Муниципальное бюджетное учреждение дополнительного профессионального образования «Информационно-методический центр»

*Т. С. Масылюк*

## Методические рекомендации

# **Создание опросов, тестов, викторин с помощью сервиса Яндекс.Формы**

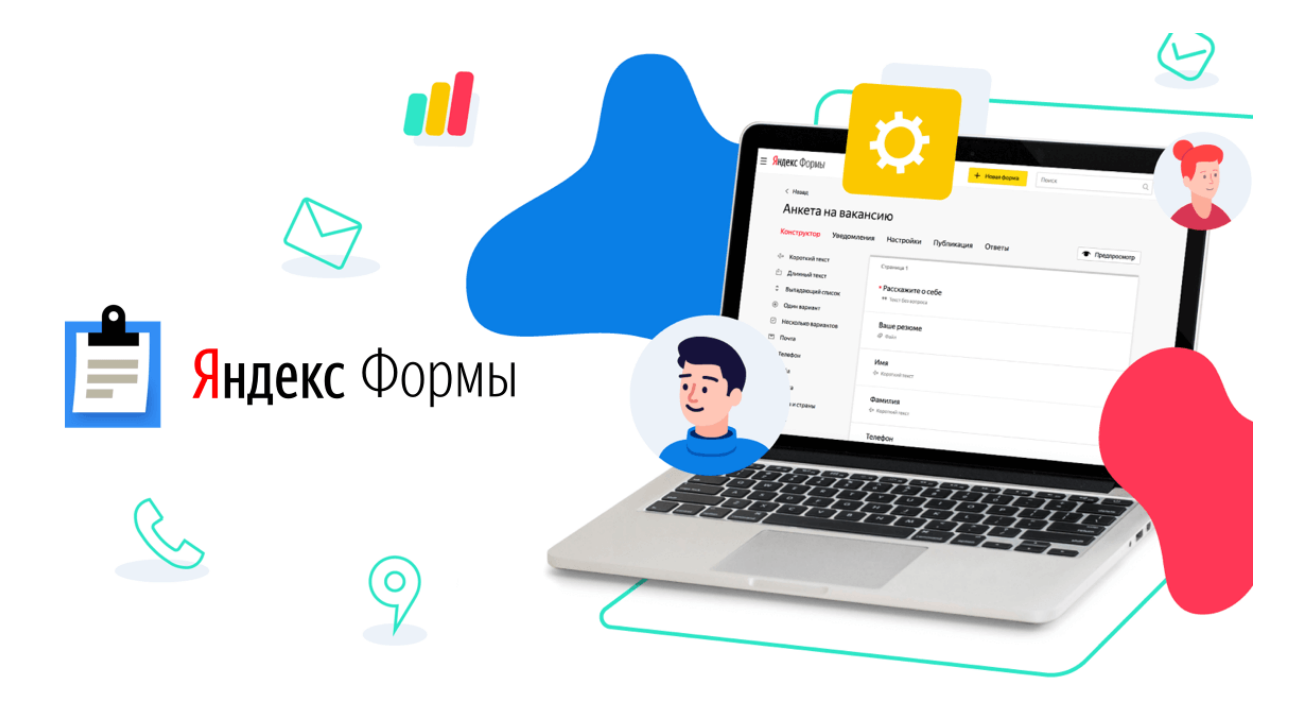

ББК 74.04 М 31

**М 31 Создание опросов, тестов, викторин с помощью сервиса Яндекс.Формы**

Методические рекомендации для образовательных организаций Добрянка: Муниципальное бюджетное учреждение дополнительного профессионального образования «Информационно-методический центр», 2023 – 12 с.: ил.

Методические рекомендации «Создание опросов, тестов, викторин с помощью сервиса Яндекс.Формы» включают информацию о регистрации Яндекс ID, знакомство с конструктором Яндекс.Формы на примере создания викторины по сказке, оформлении темы, дополнительных настройках, публикации и просмотре ответов.

Методические рекомендации адресованы учителям, воспитателям, библиотекарям, методистам, всем интересующимся данной темой.

 **©** МБУ ДПО «ИМЦ», 2023г.

2

# **Содержание**

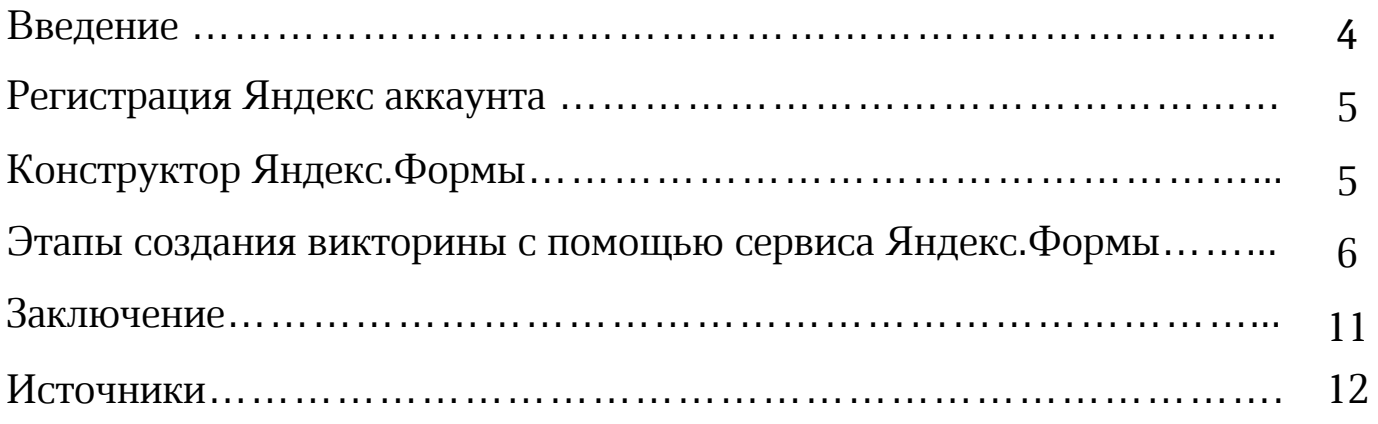

#### **Введение**

Тесты, опросы, викторины являются популярными средствами сбора информации, в том числе при оценивании знаний обучающихся. С развитием средств коммуникации их роль претерпела существенные изменения

Проводить опросы, анкетирование можно в реальном или отсроченном времени всех участников образовательного процесса, собирая необходимые данные. Согласно требованиям ФГОС у обучающиеся должны быть сформированы навыки учебноисследовательской, проектной деятельности. Онлайн-опрос — это возможность проводить исследования как педагогам, так и обучающимся. При этом цель у каждого может быть своя: изучить новую аудиторию (класс), привлечь внимание к проблеме, узнать мнение о чем либо (о литературном произведении, театральной постановке, качестве продукта и др.), выявить потребности и тд.

Онлайн сервисы для проведения тестирования и опросов открывают, поистине, неограниченные возможности, поскольку не накладывают ограничений на местонахождение респондентов и техническую оснащенность — достаточно иметь подключение к всемирной сети и неважно настольный ли это компьютер или мобильные устройства (смартфоны, планшеты).

В связи с современной политикой импортозамещения правительством РФ рекомендуется использовать отечественные онлайнсервисы и программные продукты. Сервис Яндекс.Формы служит отличной альтернативой Google-формам, которые активно использовалась педагогами.

**Яндекс.Формы** – простой и бесплатный инструмент, позволяющий быстро сконструировать опросы, тесты, анкеты, викторины. Формы эффективно применяются при проведении учебных исследований, получения обратной связи и т.д.

#### **Регистрация Яндекс аккаунта**

Многие сервисы Яндекса доступны только после регистрации. Без аккаунта не получится воспользоваться Почтой, Диском и Яндекс.Формами.

**Яндекс ID —** это единый аккаунт для всех сервисов Яндекса, мобильных приложений и сайтов, которые поддерживают его авторизацию.

Если вы входили в Почту или регистрировались на других сервисах Яндекса, у вас уже есть ID. И можно использовать его для входа в Яндекс.Формы.

В случае, если аккаунт не зарегистрирован, нужно пройти регистрацию. Открываем главную страницу Яндекс (<https://ya.ru/>) и нажимаем кнопку «Войти» в правом верхнем углу. Нажимаем «Создать ID», в выпадающем списке выбираем «Для себя». Далее вводим свои данные: номер телефона, ФИ, придумываем логин и пароль.

#### **Конструктор Яндекс.Формы**

Переходим на сайт Яндекс.Формы (<https://forms.yandex.ru/>). На главной странице можно создать форму как из готового шаблона (форма обратной связи, анкета и т.д. с заготовками вопросов), так и с чистого листа. Нажимаем на жёлтую кнопку «Создать форму» - открывается конструктор формы.

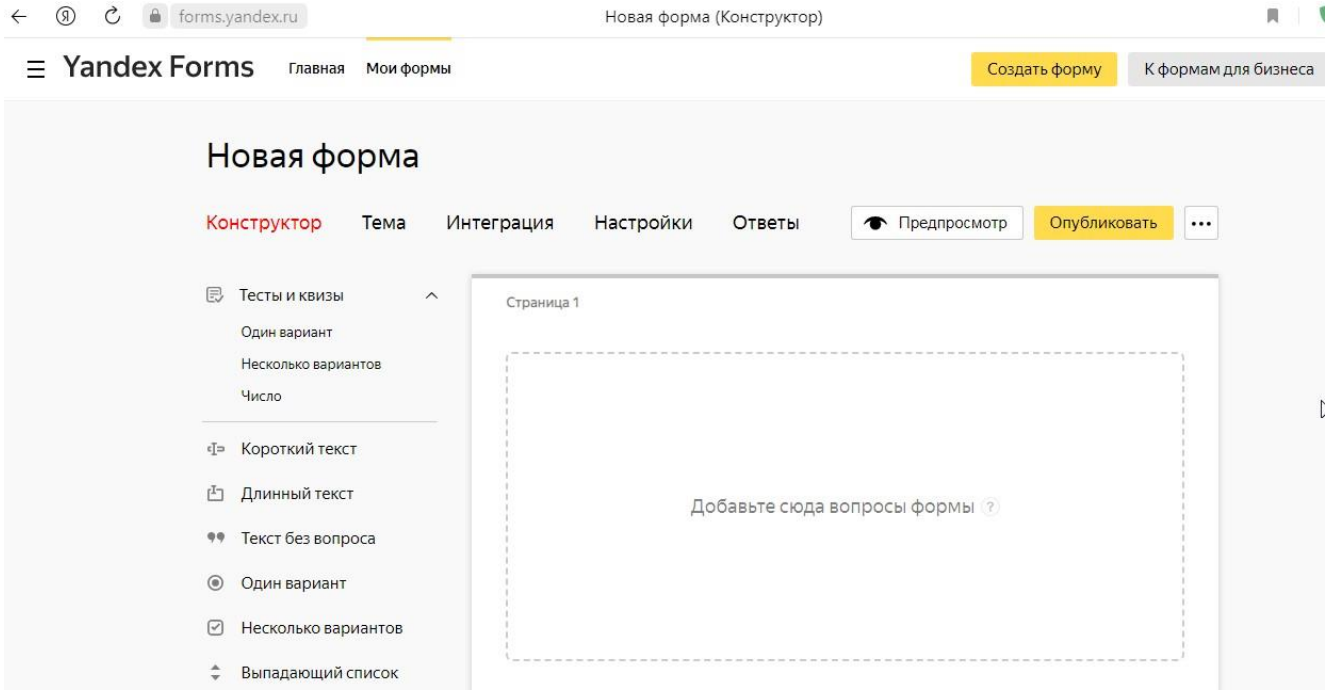

В левой части расположены виды вопросов. В блоке «Тесты и квизы» за правильные ответы начисляются баллы (количество баллов можно настраивать вручную). Справа расположено поле, где будут отображаться вопросы. Разберем этапы создания подробнее.

#### **Этапы создания викторины с помощью сервиса Яндекс.Формы**

В качестве примера создадим викторину по русской народной сказке «Колобок».

Для начала даем название нашей форме. В строке «Новая форма» нажимаем на карандаш. Редактируем название – «Викторина по сказке «Колобок».

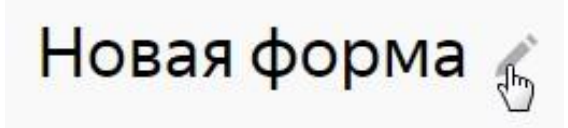

Переходим к добавлению вопросов. Чтобы адресно оценить по итогам викторины, ставим первым вопросом – Фамилию Имя. Выбираем в левом столбце «Короткий текст». Открывается редактор вопроса.

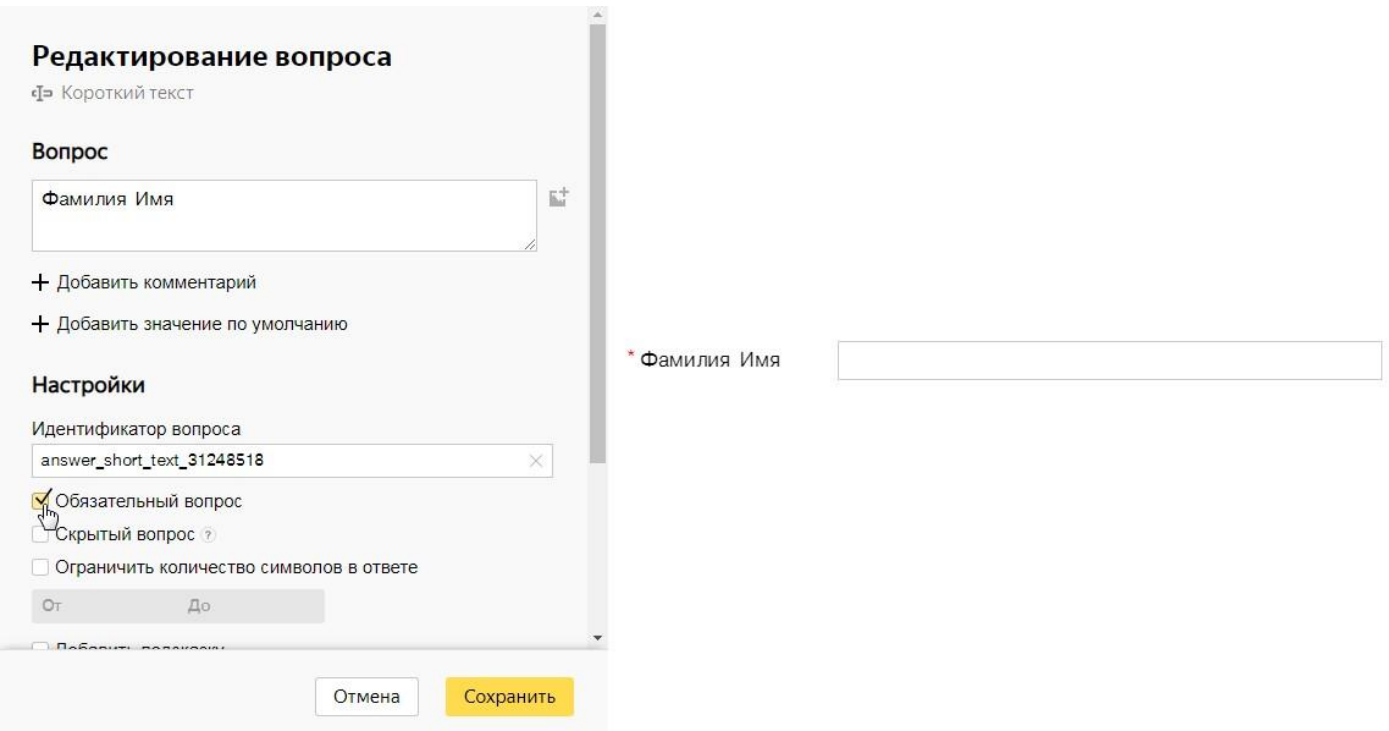

В окне «Вопрос» печатаем текст вопроса. Ставим галочку в строке «Обязательный вопрос» (без ответа на обязательной вопрос викторина не отправится).

Справа отображается предварительный просмотр вопроса. После всех настроек нажимаем «Сохранить».

Первый вопрос – выбираем «Один вариант» в блоке «Тесты и квизы» - «Куда положила бабка Колобка после того, как испекла его?». Печатаем варианты ответов. Под правильным ответом ставим галочку «Правильный». По умолчанию за него будет начислен 1 балл (количество баллов можно редактировать по желанию).

Второй вопрос – «Кого из зверей Колобок встретил первым?» выберем вариант «Короткий текст», чтобы участник сам написал ответ. В данном случае баллы не начисляются.

Третий вопрос – «С какими зверями встретился Колобок?» - «Несколько вариантов» в «Тестах и квизах». К ответам можно добавить изображение. Нажимаем на иконку рядом с ответом. В открывшемся окне Вопрос Куда положила бабка Колобка после того, как EŻ. испекла его? + Добавить комментарий Ответы ☆  $\mathbb{Z}$ • Баллы засчитаются только за один правильный ответ.

баллов

баллов

балл

Отмена

E.T

动血

 $\times$ 

Сохранить

Редактирование вопроса

 $\circ$ 

 $\circ$ 

 $\vert$  1

**B** Один вариант

На стол Правильный

На печку

Правильный

На подоконник

√ Правильный

Волк √ Правильный  $\overline{1}$ Загрузка изображения anar Медведь Используйте изображения, на которые у вас есть √ Правильный  $\vert$  1 авторские права Варсук Загрузить  $\circ$ Правильный  $3a$ su Сохранить Отменить √ Правильный  $\overline{1}$ 时间 : Сова  $\circ$ **Правильный** баллов

нажимаем «Загрузить» и с компьютера загружаем заранее скачанную картинку. Нажимаем «Сохранить». Аналогично загружаем картинки к следующим вариантам ответов.

Четвертый вопрос – «Съела ли Лиса Колобка?» - попробуем вариант «Да/нет». Участник в случае утвердительного ответа должен будет поставить галочку.

7

Изображение можно добавлять не только к ответам, но и к вопросам, добавим картинку с лисой и колобком к данному вопросу.

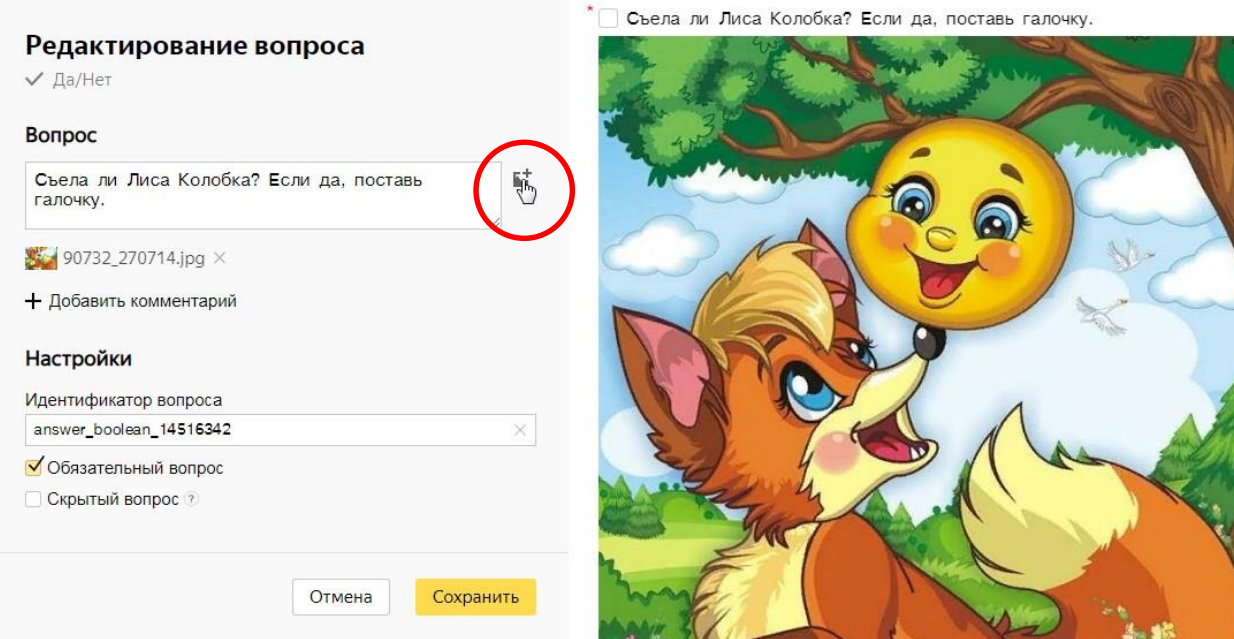

Наши вопросы готовы. Они все отображаются в конструкторе.

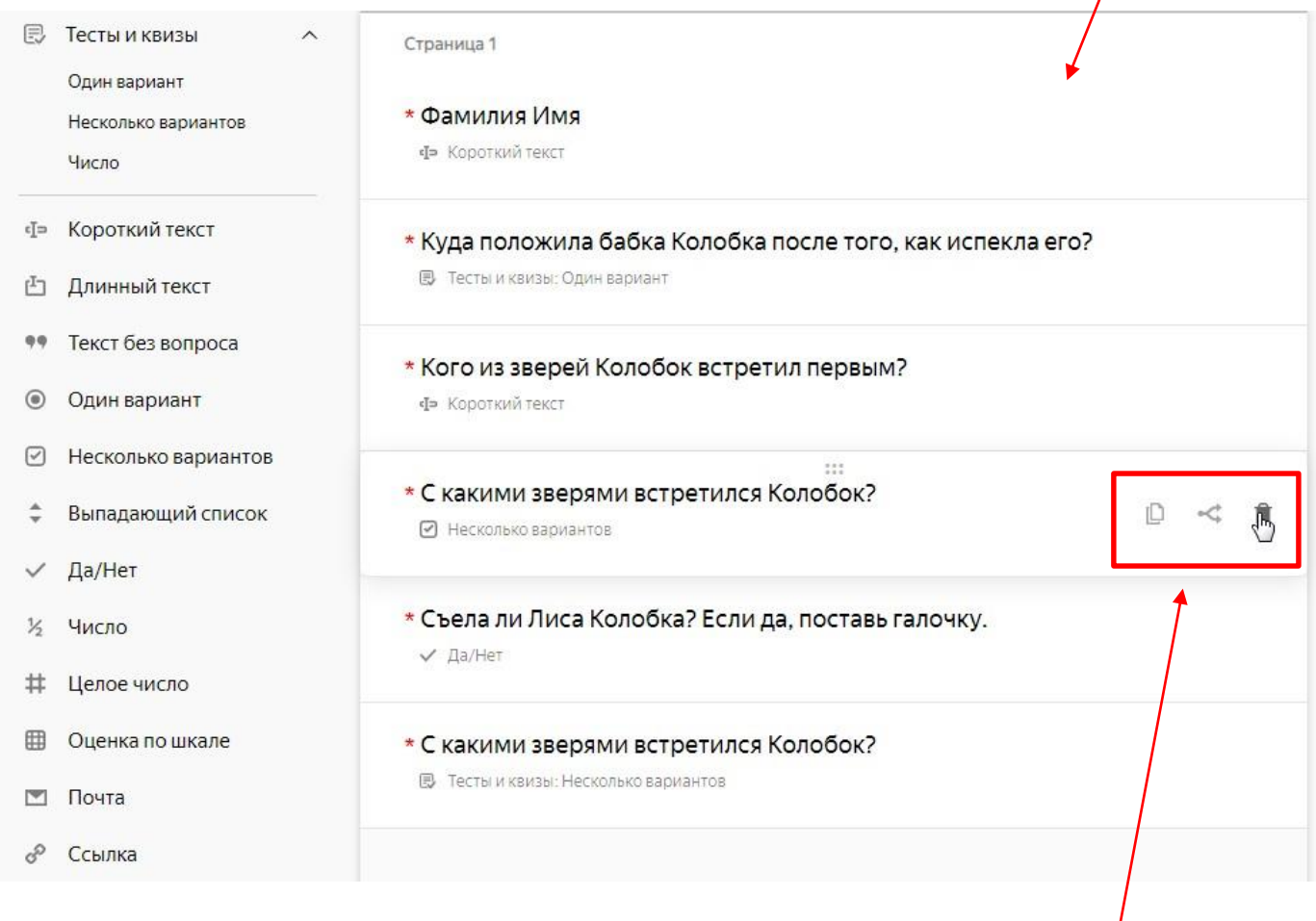

При наведении курсора на вопрос появляются дополнительные возможности: копировать, удалить. И есть раздвоенная стрелка – можно

настроить условие, при котором будет отображаться вопрос. В зависимости, как участник ответит на предыдущий вопрос.

Еще над вопросом появляются шесть точек, при наведении на которые появляется стрелка в виде плюса – это возможность передвигать вопрос выше или ниже.

\* Куда положила бабка Колобка пос<mark>ле ford, как испекла его?</mark>

**B** Тесты и квизы: Один вариант

*Есть возможность добавлять несколько страниц викторины, теста или опроса. Т.е. участники не увидят вопросы второй страницы, пока не ответят на вопросы первой.* 

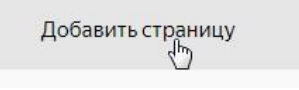

īD

 $\cdots$ 

*Можно сделать, например, каждый вопрос на отдельной странице. Тогда вопросы будут отображаться по одному.*

Переходим к оформлению викторины. Нажимаем на вкладку «Тема».

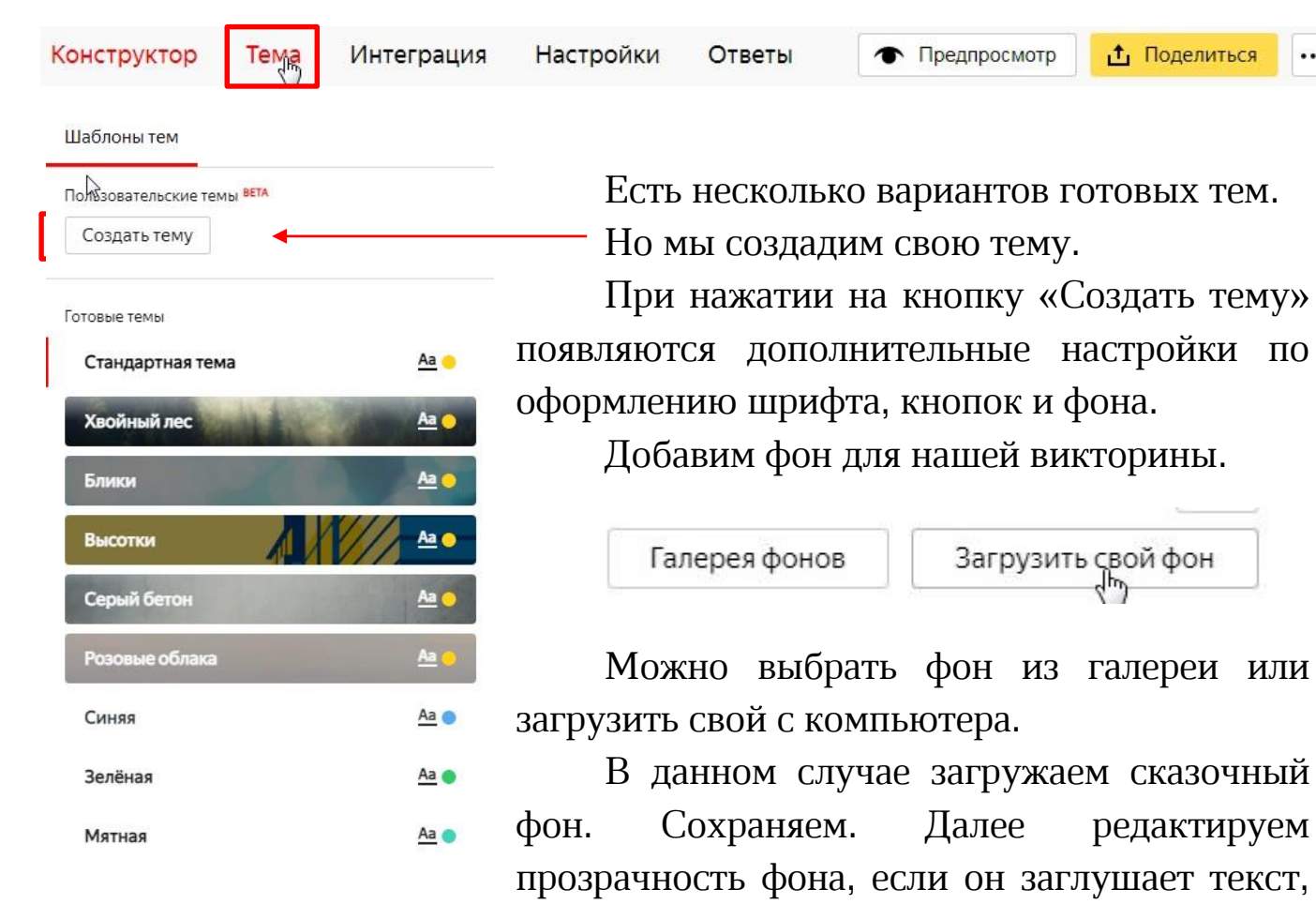

редактируем отступы, если нужно и др. Нажимаем «Сохранить».

В «Предпросмотре» проверяем как выглядит наша викторина. Редактируем при необходимости или оставляем как есть, если все устраивает.

Во вкладке «Настройки» есть несколько разделов. Можно отредактировать текст кнопки отправки ответов, текст по завершению анкеты, есть настройки для тестов и квизов (Зачет/незачет в зависимости от количества баллов) и другие дополнительные настройки.

Чтобы отправить нашу викторину нажимаем кнопку «Опубликовать».

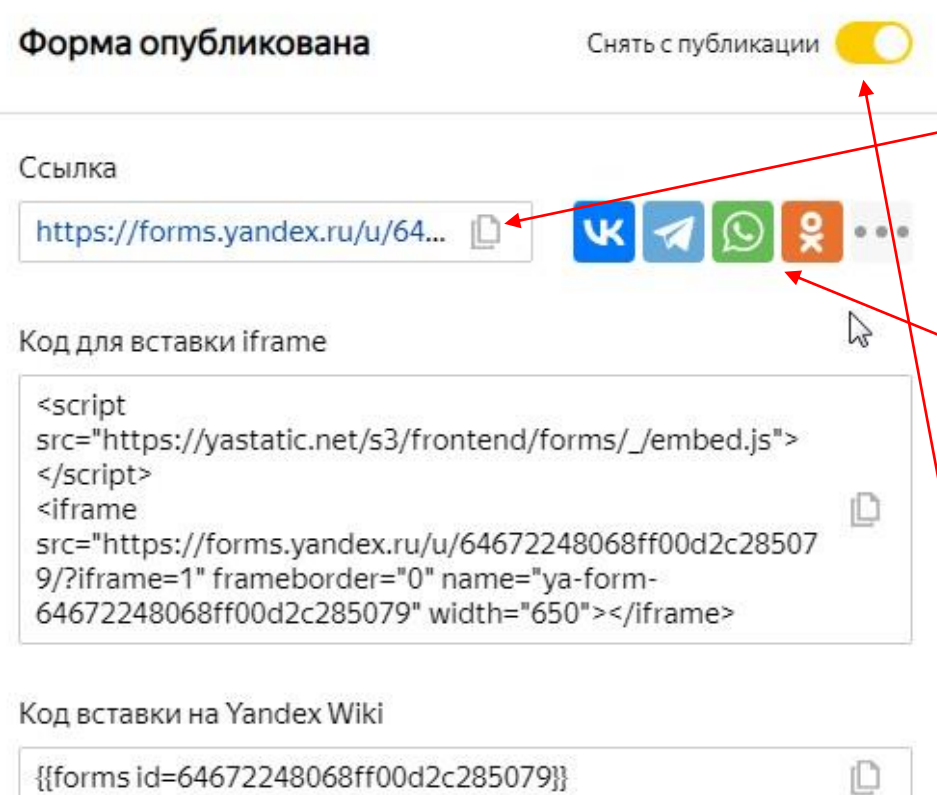

*Для удаления или копирования формы нажимаем на три точки рядом с кнопкой «Опубликовать» или «Поделиться». Выбираем нужный пункт.*

Доступы

Тексты и логика отправки

Тесты и квизы

Дополнительно

Персональные ссылки на форму

В

открывшемся окне копируем ссылку для отправки участникам. Также здесь можно отправить сразу в мессенджере на выбор.

Здесь же в будущем можно снять форму с публикации, если ответы больше не принимаются.

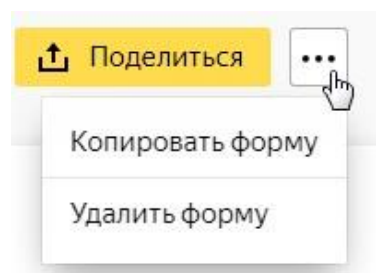

Попробуйте ответить на вопросы сначала сами или попросите когото из коллег. Во вкладке «Ответы» будут отображаться ответы участников. Можно скачать их в формате Excel или сохранить на Яндекс.Диск.

#### **Заключение**

Яндекс.Формы – удобный и понятный инструмент, не требующий особых профессиональных навыков. Он универсален для личных целей и работы. С его помощью легко поддерживается как коммуникация с обучающимися, родителями и педагогами внутри образовательной организации, так и межкорпоративная связь – опросы, приём заявок, сбор обратной связи и т. д.

Вполне приличный функционал этого бесплатного сервиса позволяет создавать как простые формы опросов так и сложные тесты и викторины с большим количеством индивидуальных настроек. Успехов в работе!

### **Источники**

- 1. Информационные технологии в школе Сайт творческой группы учителей. – Текст: электронный // Импортозамещение образовательных сервисов для педагогов URL: [https://sterkl32.wordpress.com/2022/03/24/импортозамещение](https://sterkl32.wordpress.com/2022/03/24/импортозамещение-образовательных-се/)[образовательных](https://sterkl32.wordpress.com/2022/03/24/импортозамещение-образовательных-се/)-се/ (дата обращения: 27.04.2023)
- 2. Инфоурок Сайты учителей. Блог Степаненко Натальи Александровны. – Текст: электронный // Онлайн-сервисы для создания викторин, опросов, тестов URL: [https://infourok.ru/user/stepanenko-natalya-aleksandrovna1/blog/onlan](https://infourok.ru/user/stepanenko-natalya-aleksandrovna1/blog/onlan-servisy-dlya-sozdaniya-viktorin-oprosov-testov-189835.html)[servisy-dlya-sozdaniya-viktorin-oprosov-testov-189835.html](https://infourok.ru/user/stepanenko-natalya-aleksandrovna1/blog/onlan-servisy-dlya-sozdaniya-viktorin-oprosov-testov-189835.html) (дата обращения: 27.04.2023)
- 3. Quokka media ресурс для маркетологов и предпринимателей. Текст: электронный // Руководство по Яндекс.Формы | Шпаргалка URL: <https://quokka.media/shpargalka/rukovodstvo-po-yandex-formy/> (дата обращения: 27.04.2023)
- 4. Яндекс ID. Текст: электронный // Ваш ключ к сервисам Яндекса URL:<https://yandex.ru/id/about> (дата обращения: 27.04.2023)

## **Дополнительные материалы**

Видеоуроки:

<https://www.youtube.com/watch?v=p8Yw93VI4pA> - ЯНДЕКС ФОРМА — сервис для создания викторин и опросов (ведущая М. Орешко)

<https://dzen.ru/video/watch/62bd5dc134eae7622673dbb8?f=video> - Как создать опрос в Яндекс.Формах

<https://yandex.ru/video/preview/14359878348220853636> - Яндекс формы. Урок 3. Делаем on line тесты и экзамены с помощью Яндекс Форм